Open your lesson using Adobe Reader XI. Fill in your answer. Please note that this was tested using Adobe Reader XI. I cannot guarantee it will work in previous versions of Adobe Reader. Please download the latest version for "free" from the Adobe website [\(http://get.adobe.com/reader/?promoid=HRZAC\)](http://get.adobe.com/reader/?promoid=HRZAC)

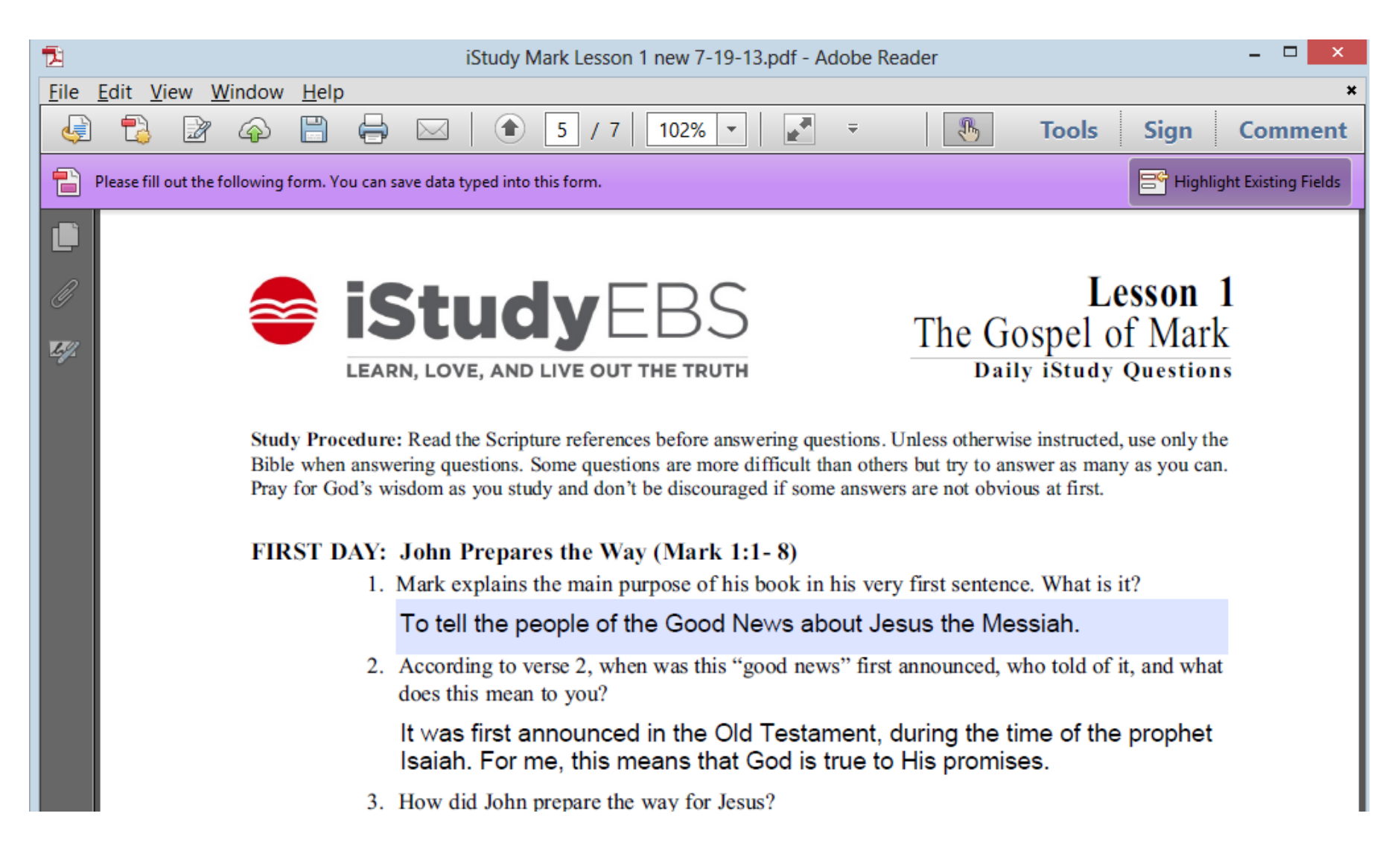

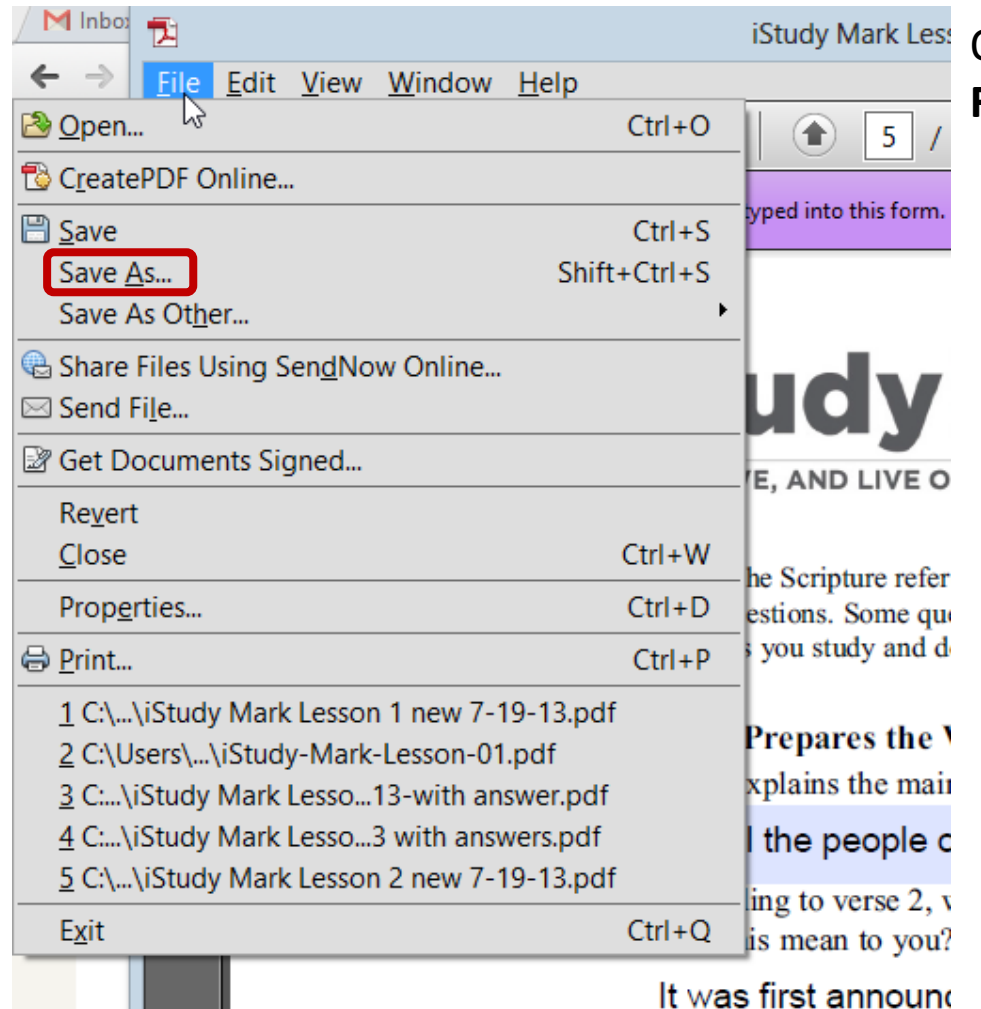

Once you've done answering the questions for the day, click on **File** > **Save As…** (refer to image on the left)

> A dialogue box will appear asking you where to save and the file name of the file (refer to image below).

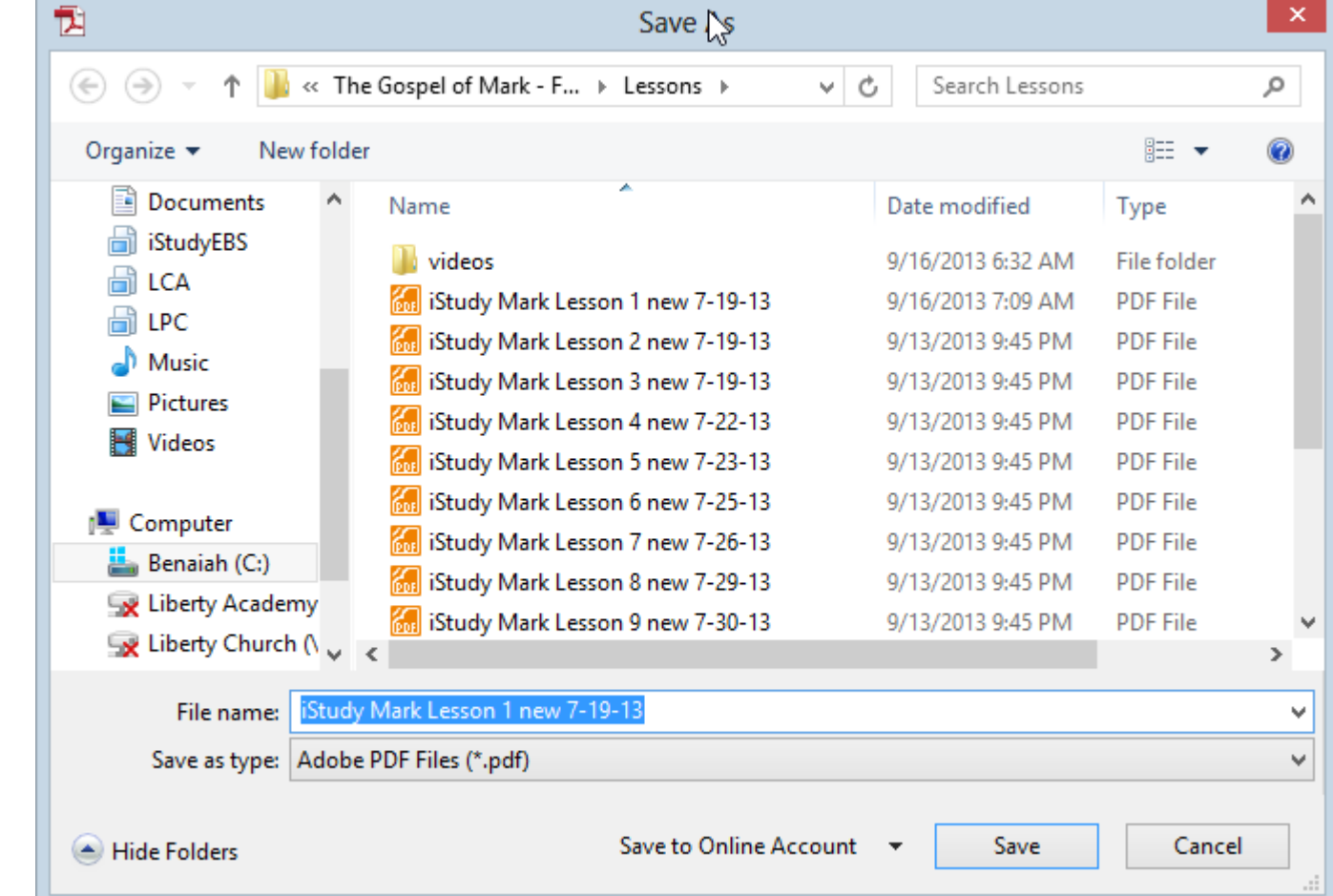

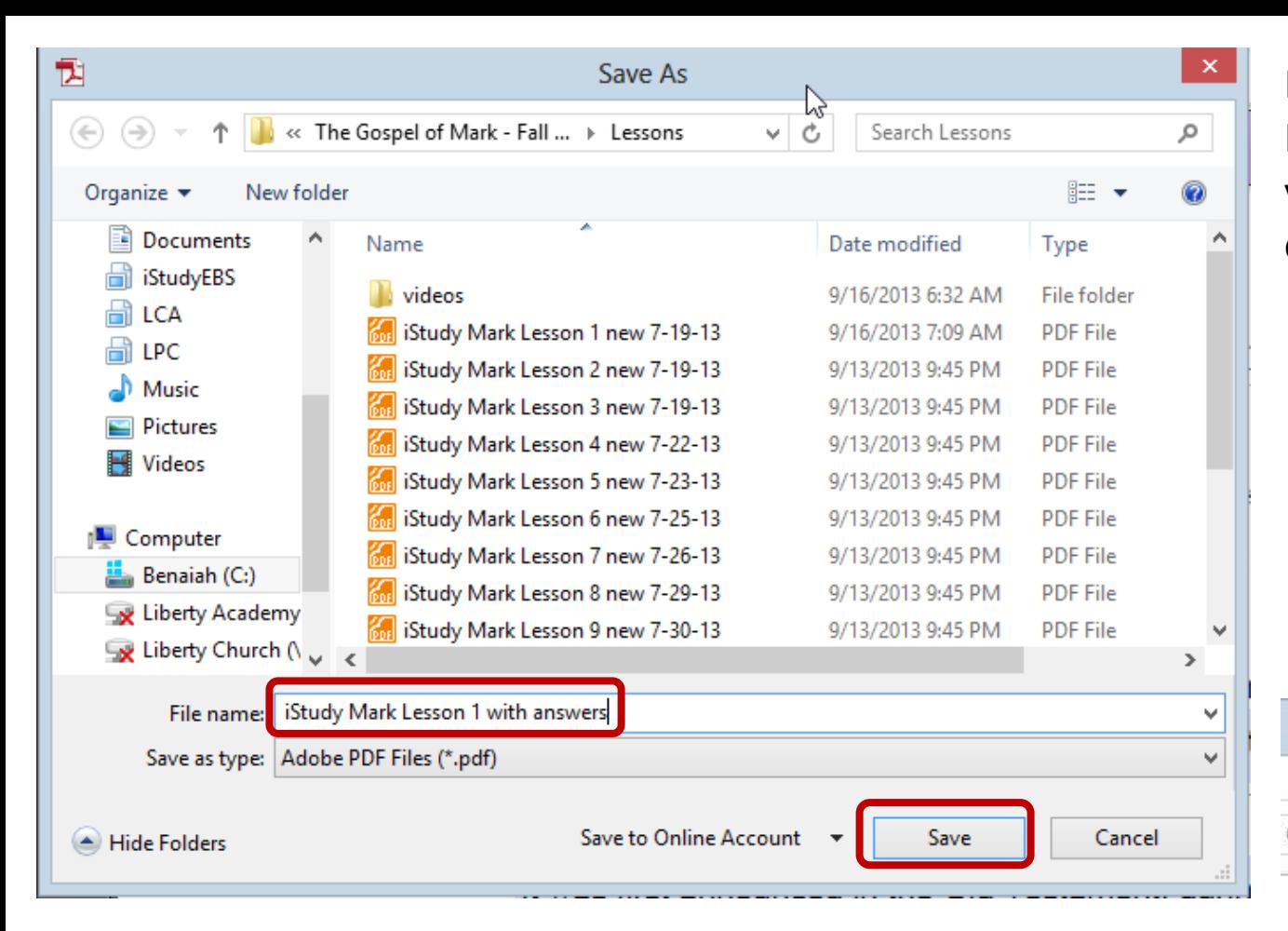

Navigate to the folder where you want to save your file.. It is preferable to use a file name that is descriptive so you know which file you have answers. Click on Save once your finished.

You can check the location of the file where you saved it and you can also open it later to finish answering your lessons.

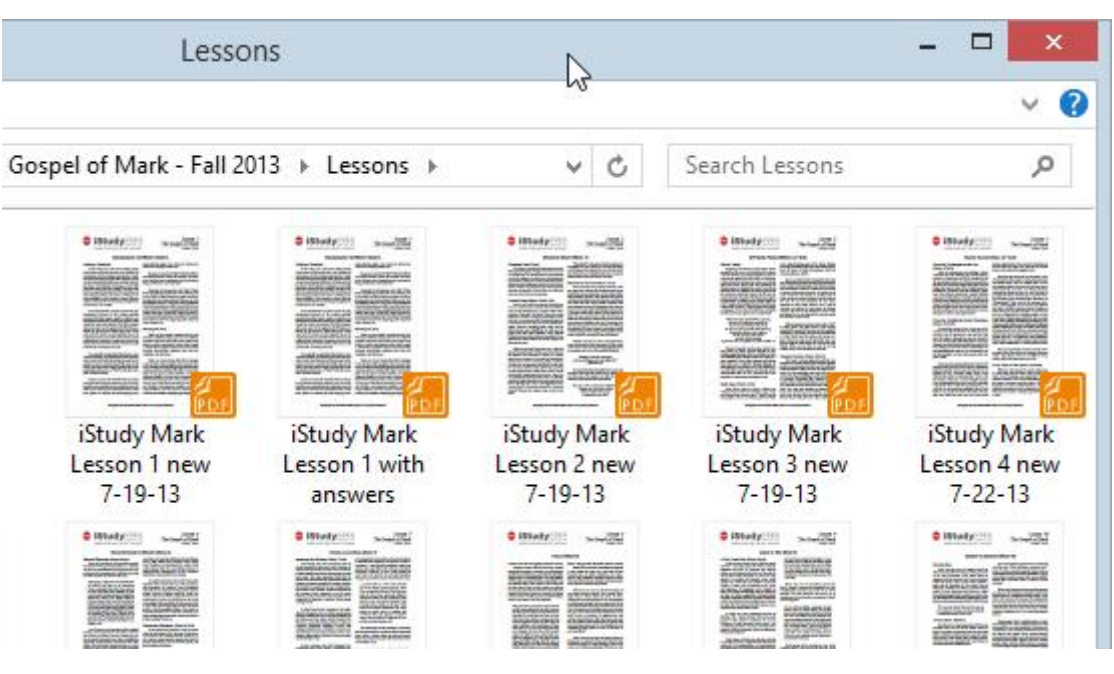

Once you are ready to answer more, open up the file you just saved. You will see that your answers are saved in your PDF.

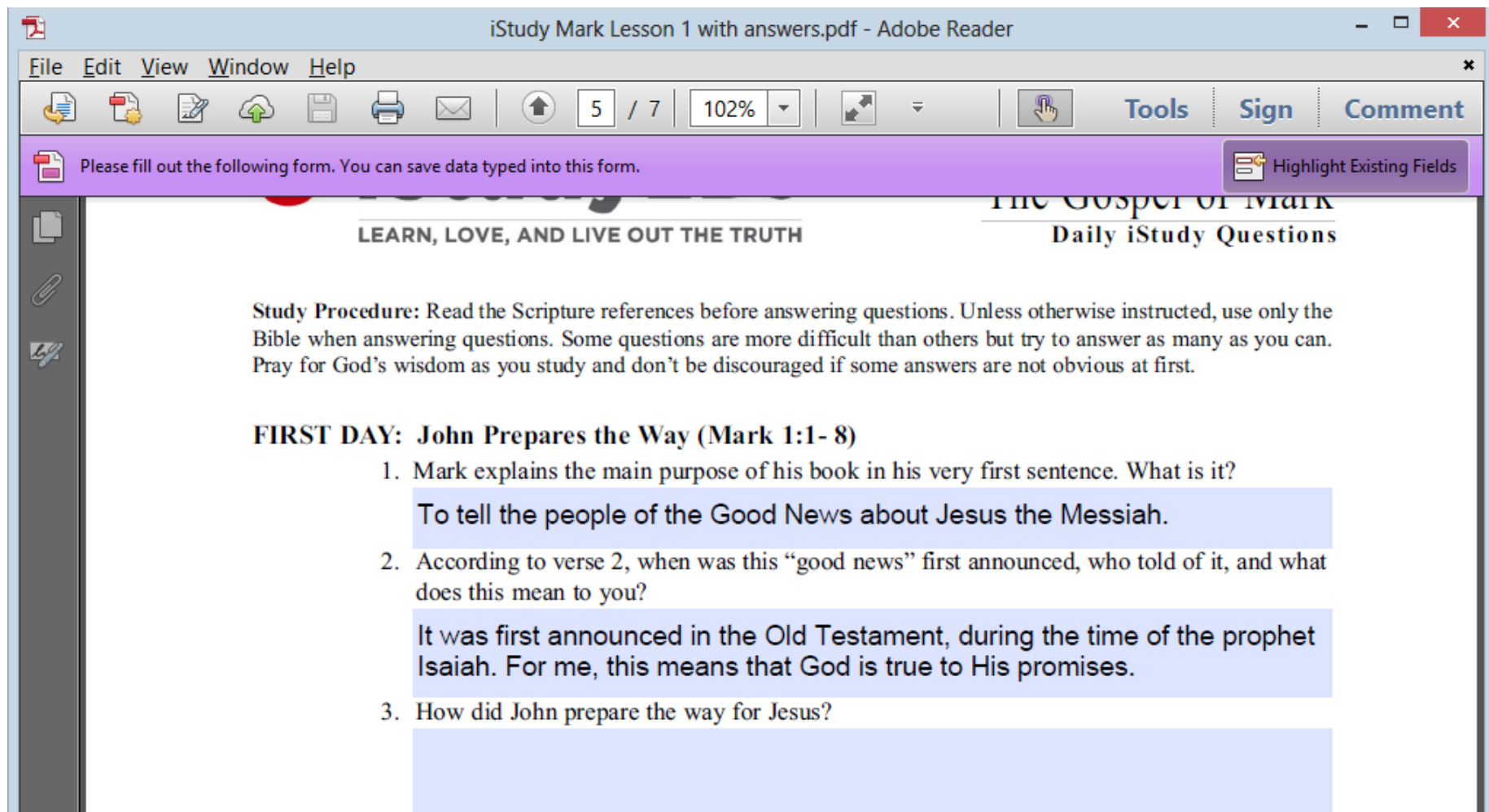

## Go ahead and fill in more answers to your lesson.

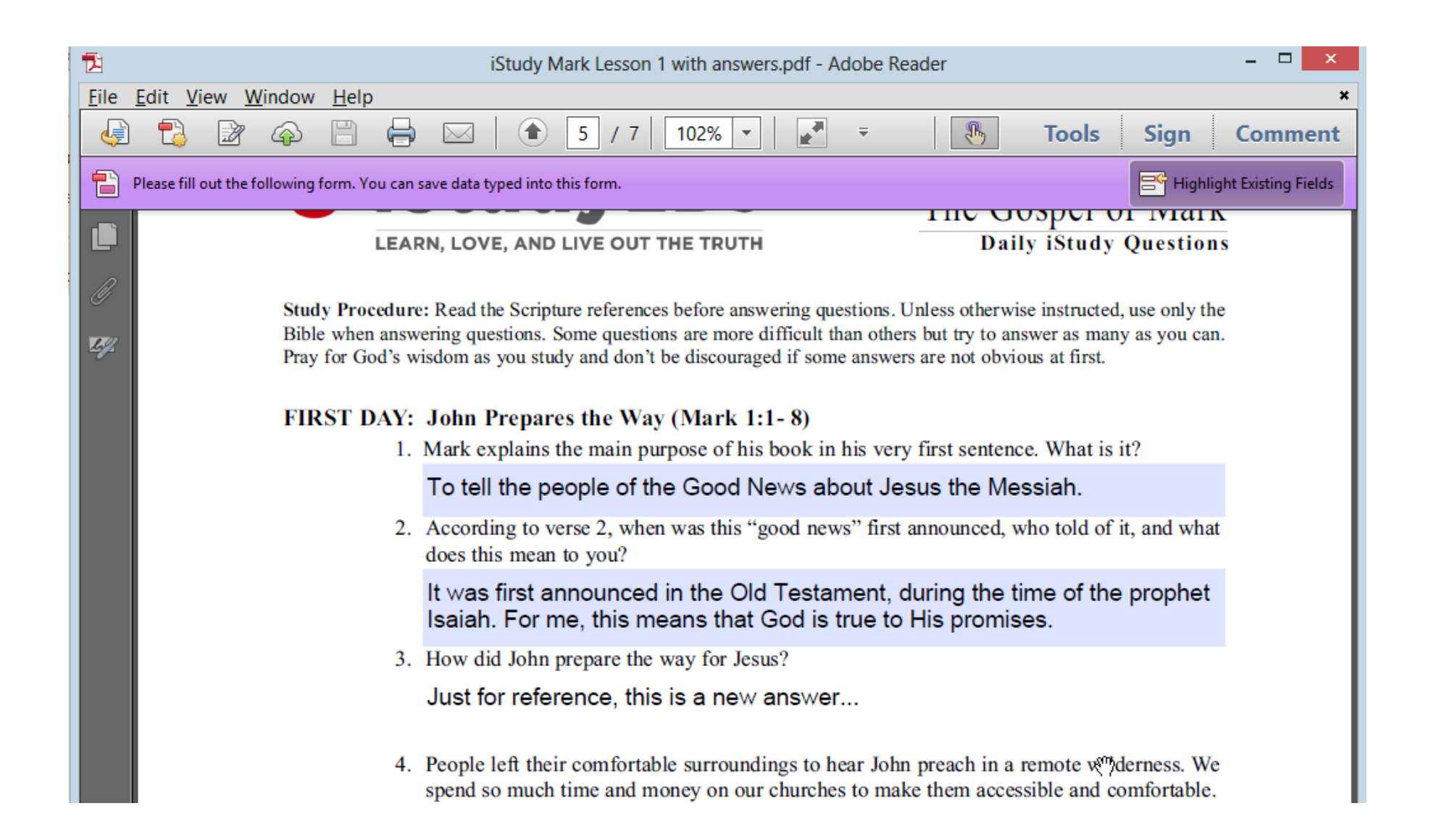

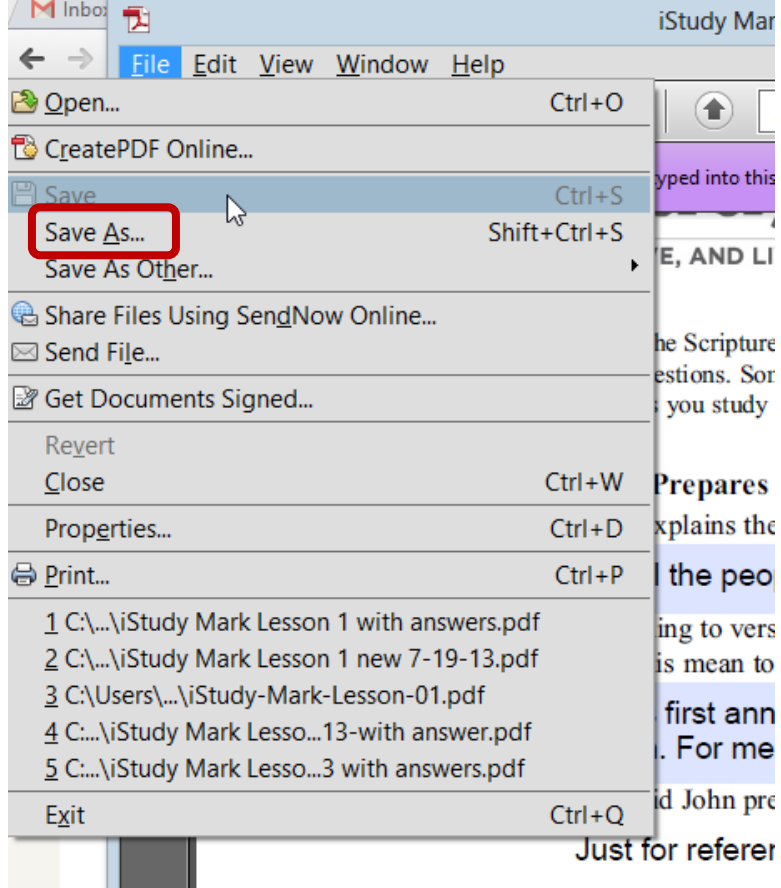

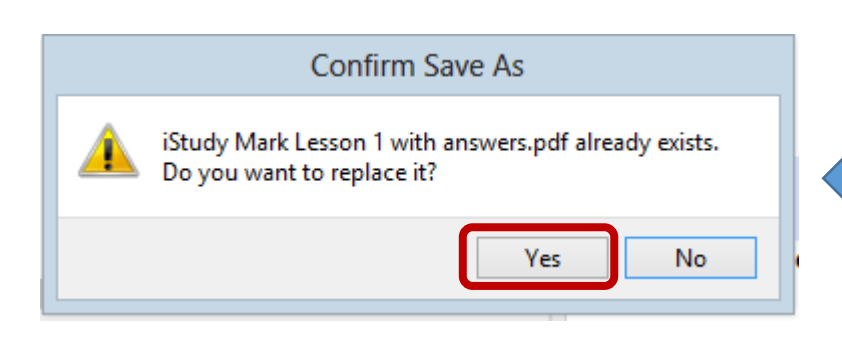

Once you're done, you can again save your work by clicking **File > Save As…**

A dialogue box will again appear asking you for a new file name and location. Now, to save you from having too many files, just over write your previous file by just clicking Save and then click Yes on the Confirm save as overwrite pop up warning.

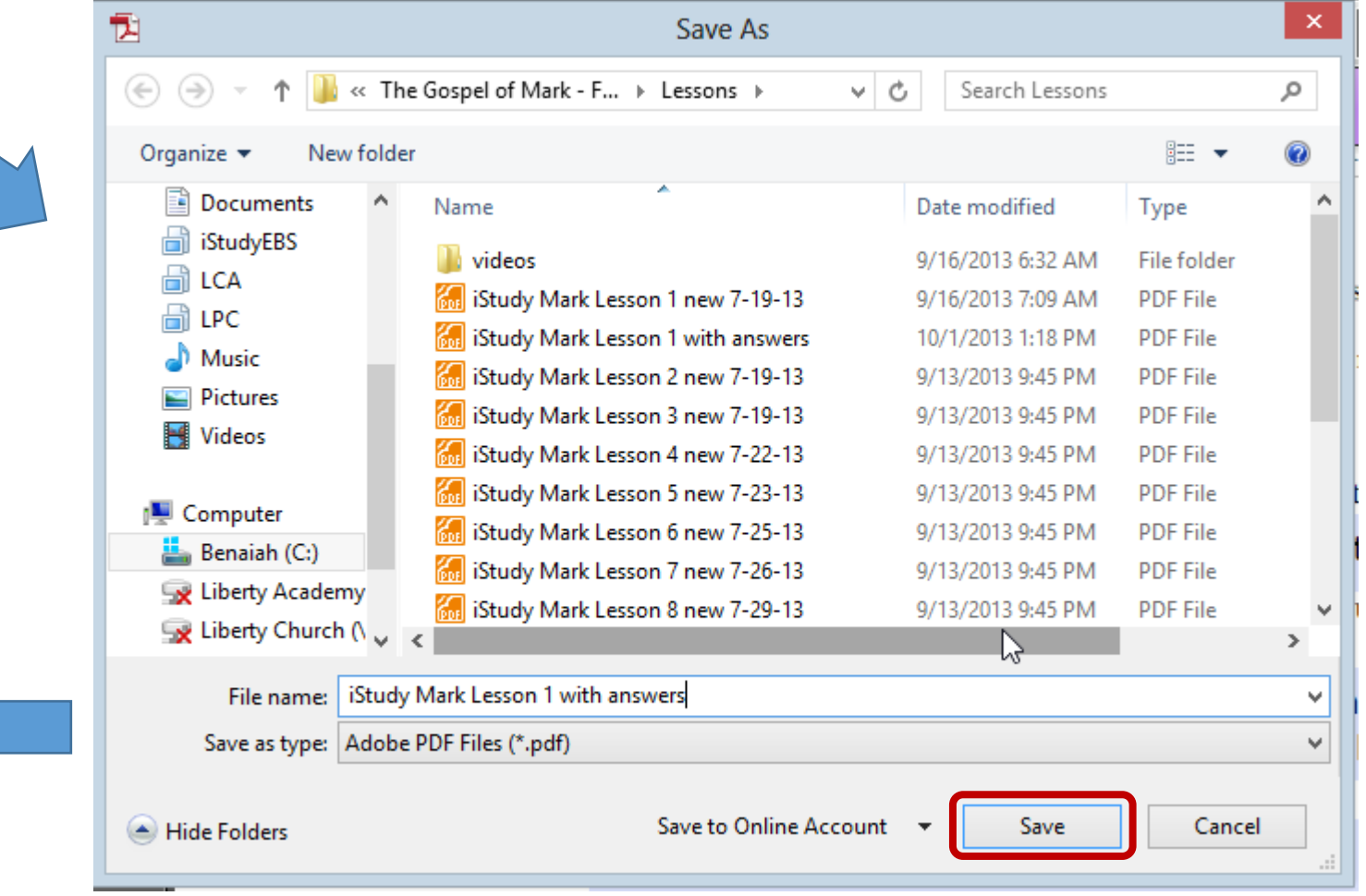